# 东证赢家APP行情交易功能操作手册

#### 目录

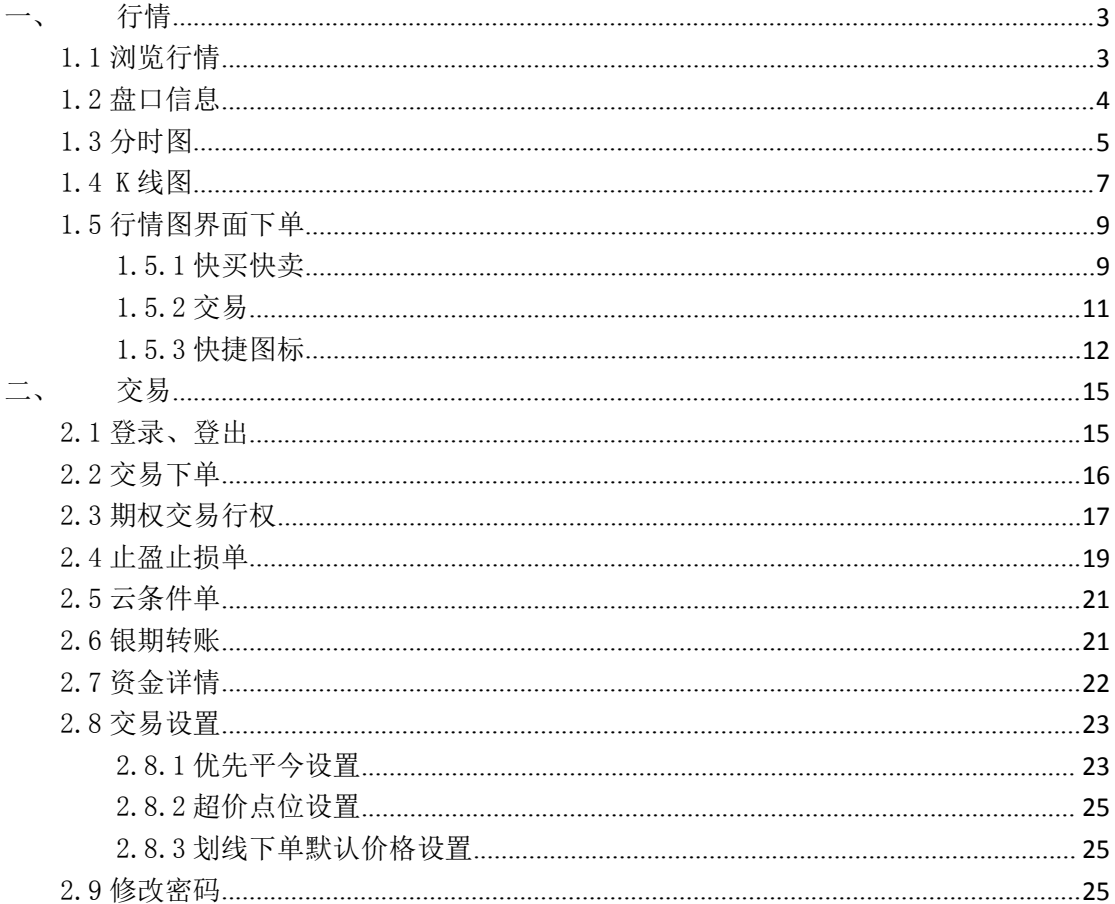

## <span id="page-2-0"></span>一、 行情

## <span id="page-2-1"></span>1.1 浏览行情

打开软件,默认进入主力合约,点击右上角的抽屉按钮,弹出市场行情分类, 市场行情包括:内盘(主力合约、中金所、上期所、大商所、郑商所、国内期权、 能源中心)、国内证券(上证 A 股、深证 A 股、中小板、创业板、沪深指数、债 券、基金);

合约图表支持盘口信息、分时图、K 线,以及加自选、交易和搜索功能。 长按合约,可添加/取消自选以及立即下单。

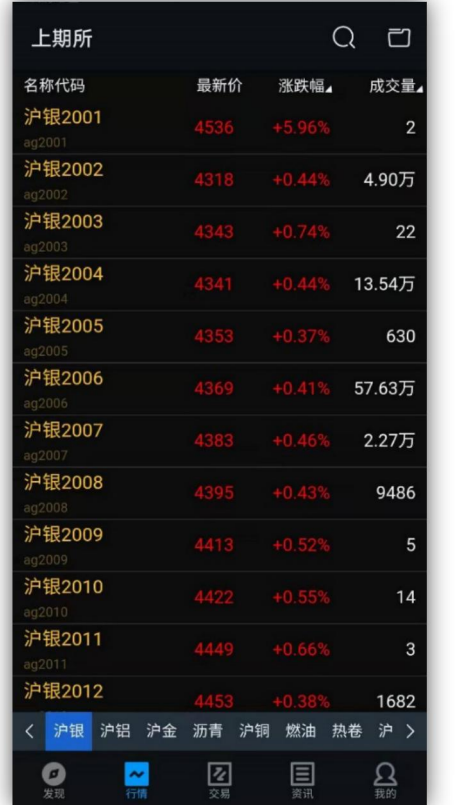

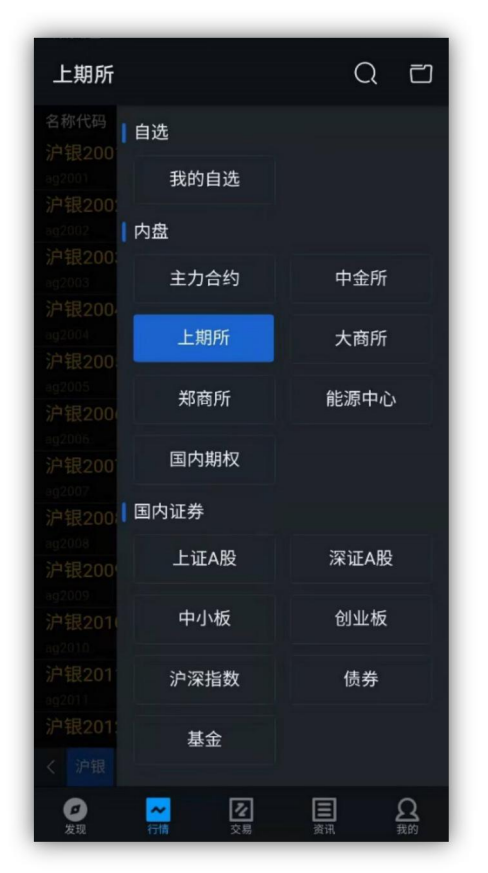

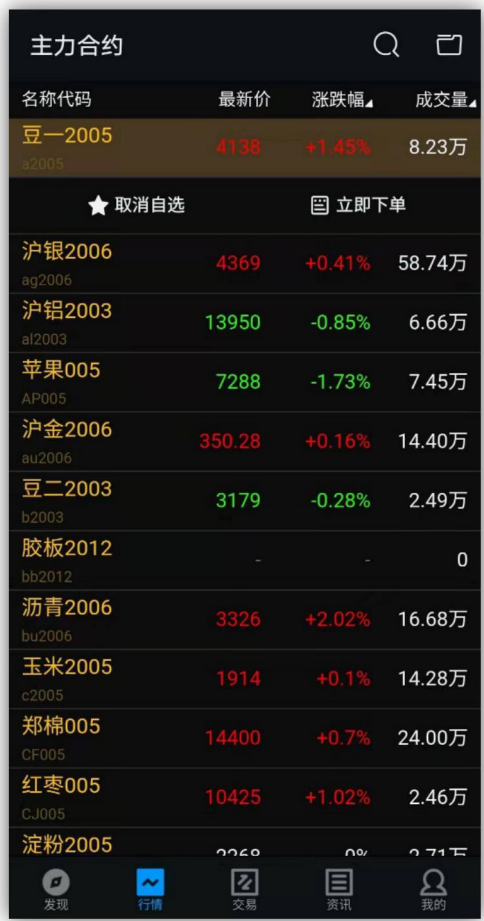

## <span id="page-3-0"></span>1.2 盘口信息

点击具体合约,单击盘口 tab 页,查看全部盘口和成交明细,切换全部盘口、 成交明细 tab,查看盘口、成交明细信息。

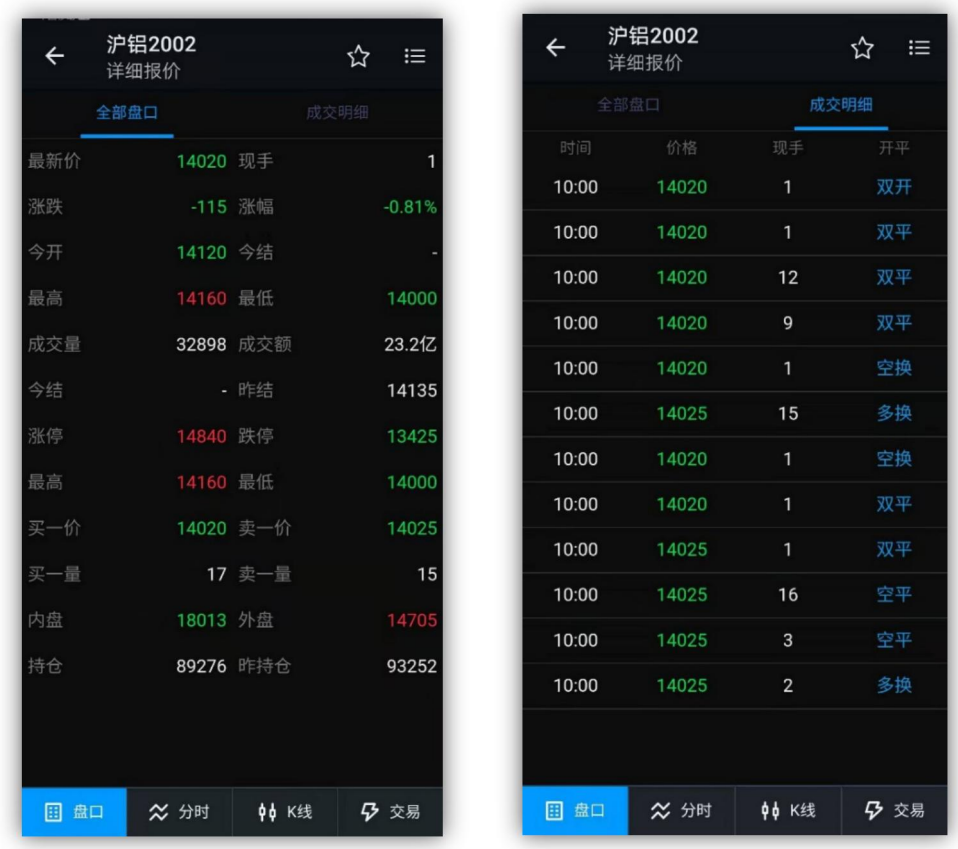

# <span id="page-4-0"></span>1.3 分时图

点击具体合约,单击分时 tab 页,查看分时图。 长按分时图调出十字光标和查价框。 支持分时图横屏,点击图表界面右下角的横屏按钮,进行横屏操作。

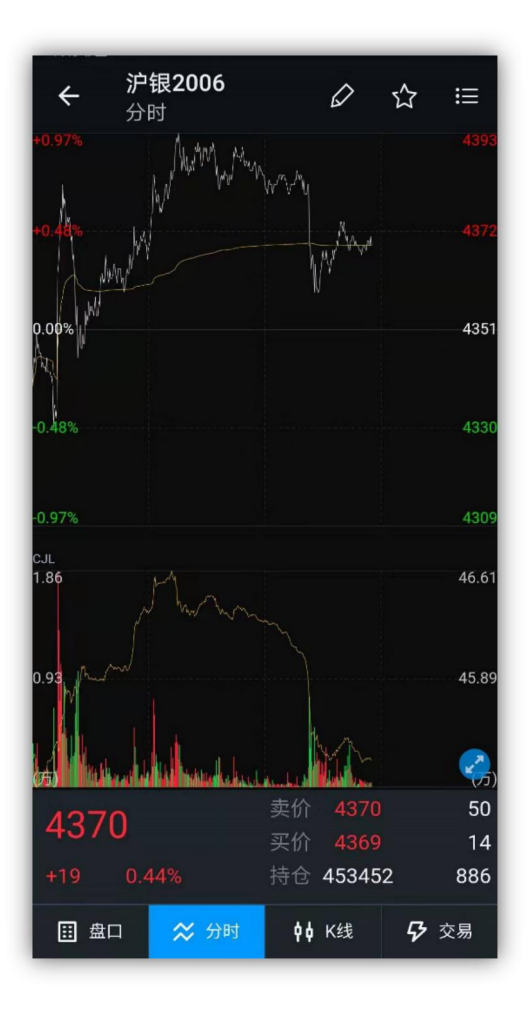

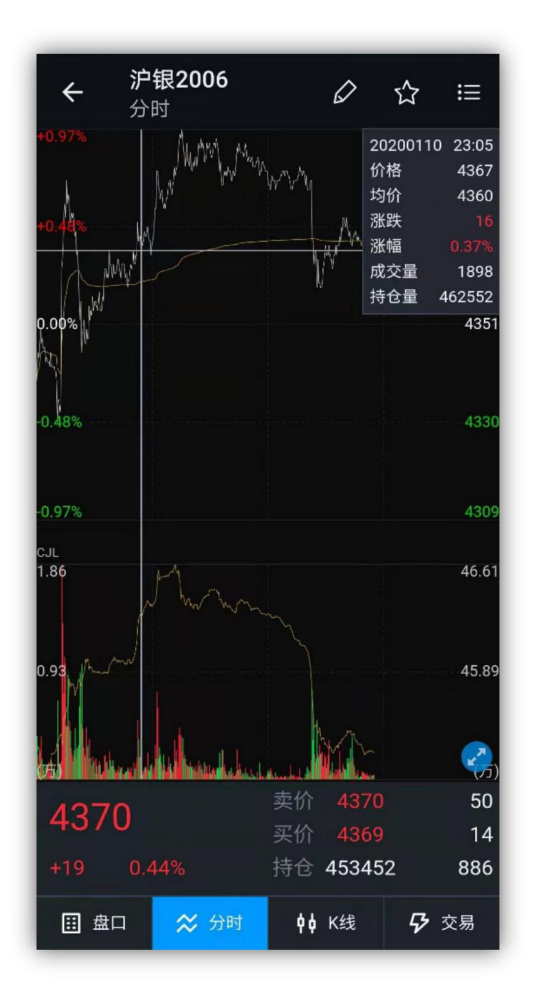

## <span id="page-6-0"></span>1.4 K 线图

点击具体合约,单击 K 线 tab 页, 查看 K 线图。

点击时间按钮,查看不同周期 K 线图,K 线周期包括日 K、周 K、月 K、1 分、 5 分、15 分、30 分、60 分。

长按 K 线图调出十字光标和查价框。

单击副图进行指标切换,目前技术指标支持 MACD、BOLL、KDJ、CJL、KD、 PSY、WR、DMA 等。

支持 K 线横屏, 点击图表界面右下角的横屏按钮, 进行横屏操作。

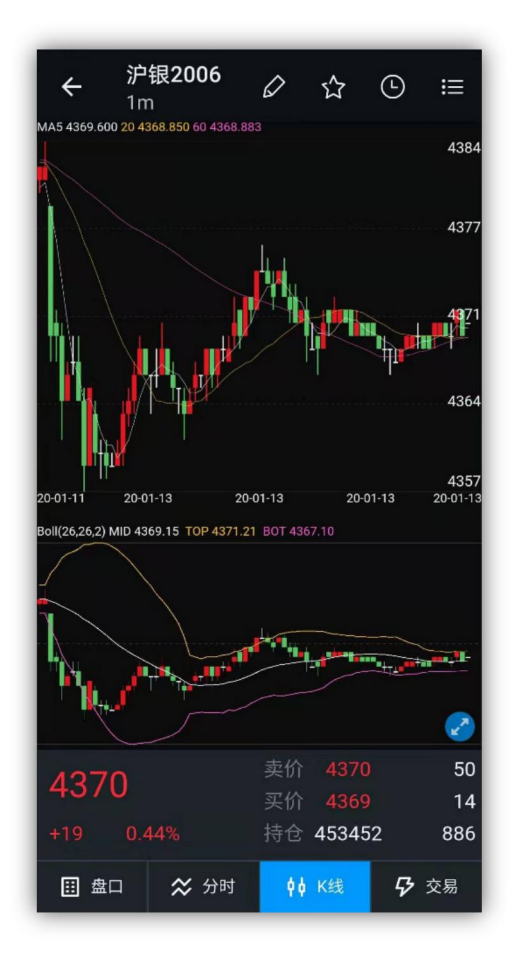

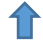

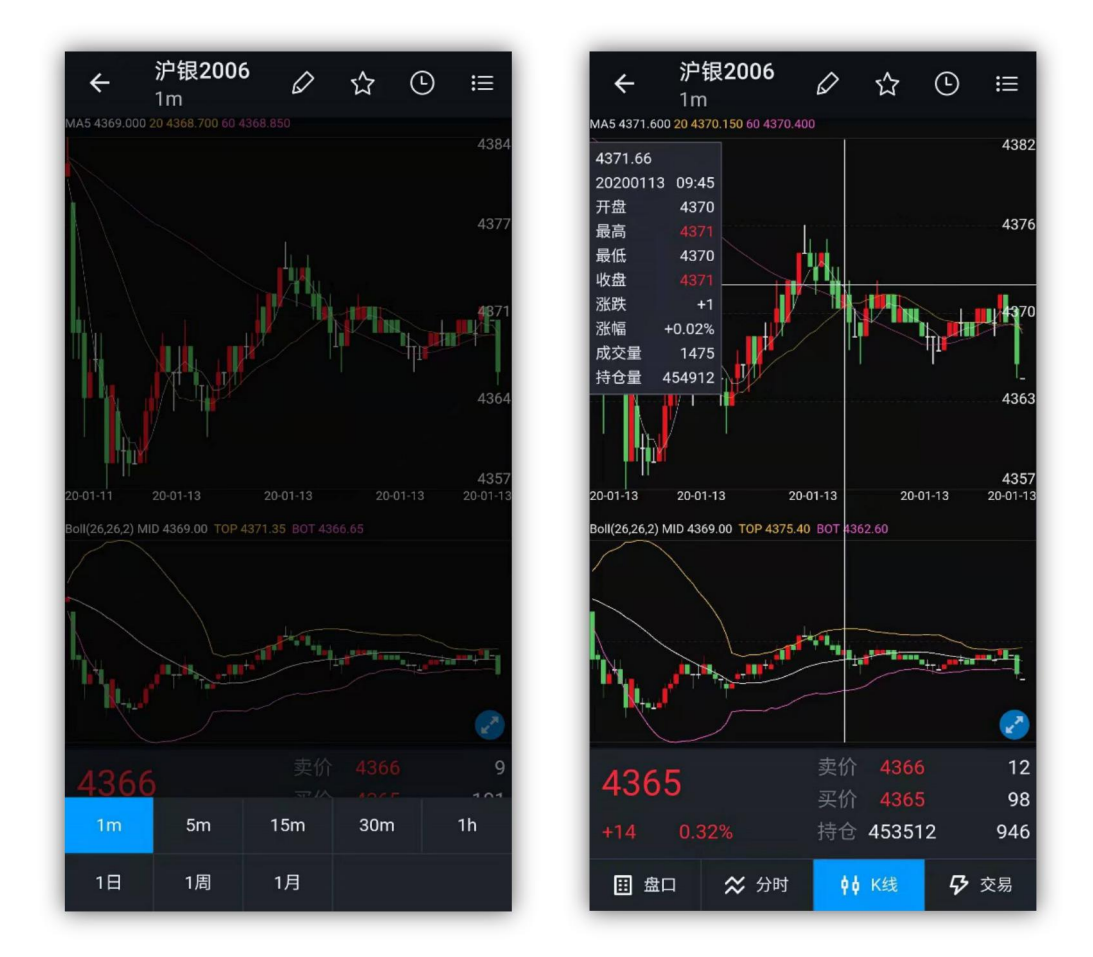

## <span id="page-8-0"></span>1.5 行情图界面下单

## <span id="page-8-1"></span>1.5.1 快买快卖

在分时图或者 K 线页面右上角点击 <图标, 交易登录后即可快速下单。

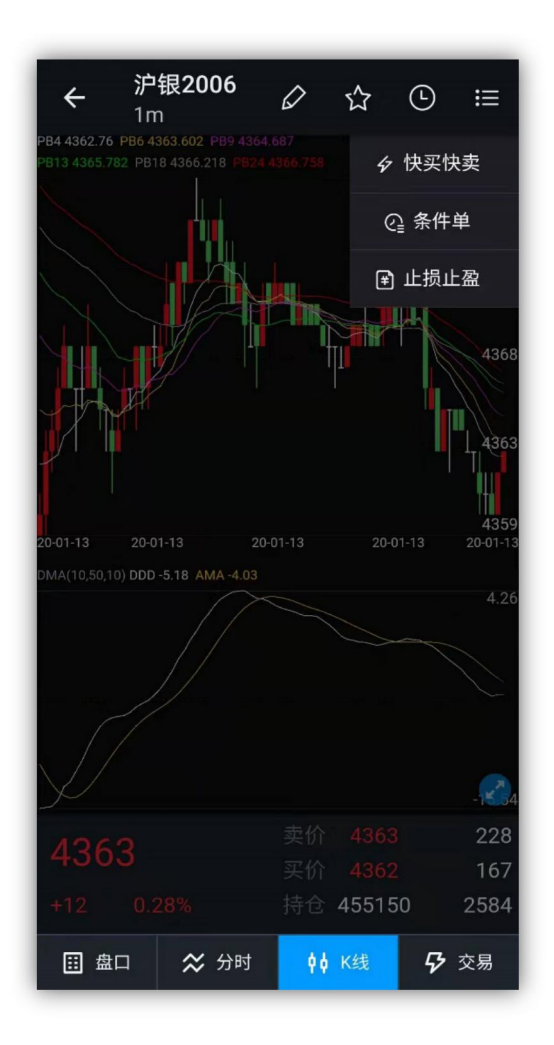

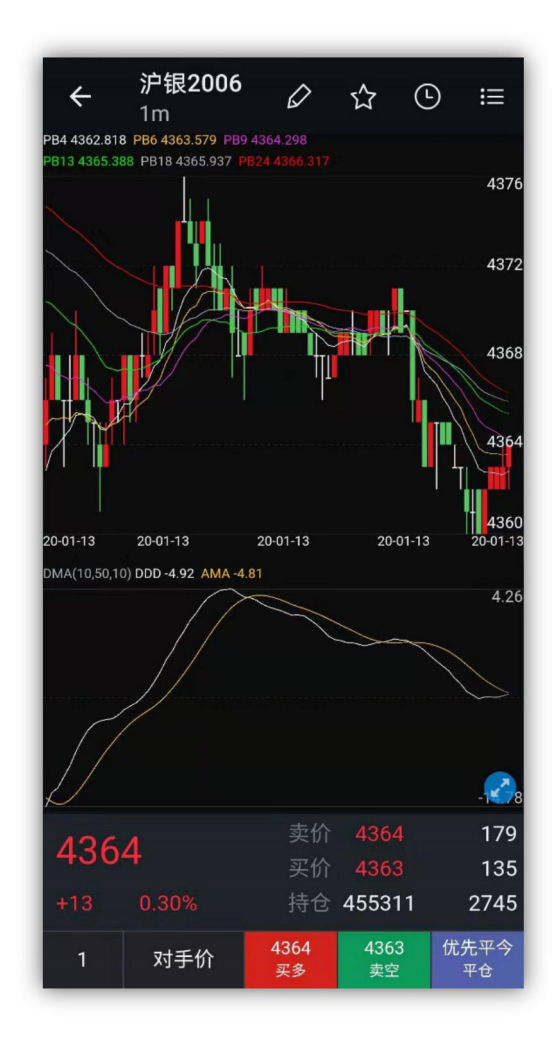

## <span id="page-10-0"></span>1.5.2 交易

单击交易 tab 页,在交易已登录的情况下,跳转到期货交易下单界面,进行期货、 期权交易。

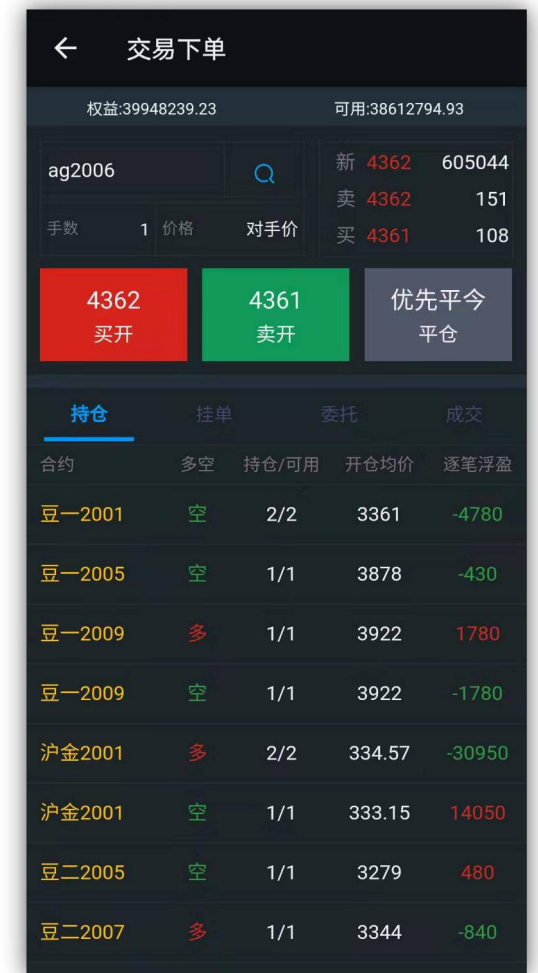

#### <span id="page-11-0"></span>1.5.3 快捷图标

#### 1.5.3.1 画线下单

点击画线图标,进入画线下单,即可选择买、卖、平多、平空方向,输入手数。 拖动画线,选定价格。

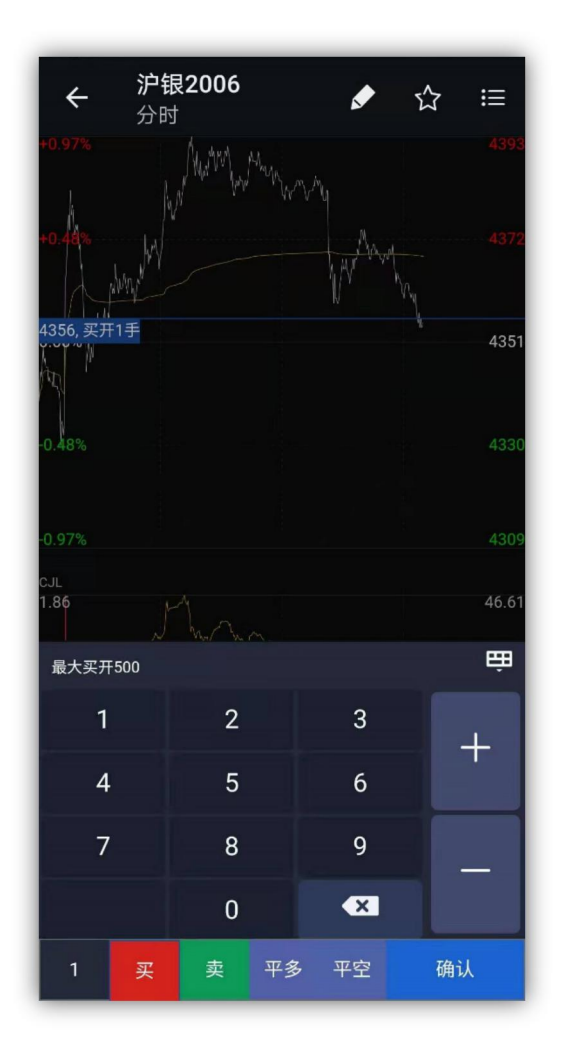

## 1.5.3.2 自选

点击五星图标可添加/取消自选。

↑

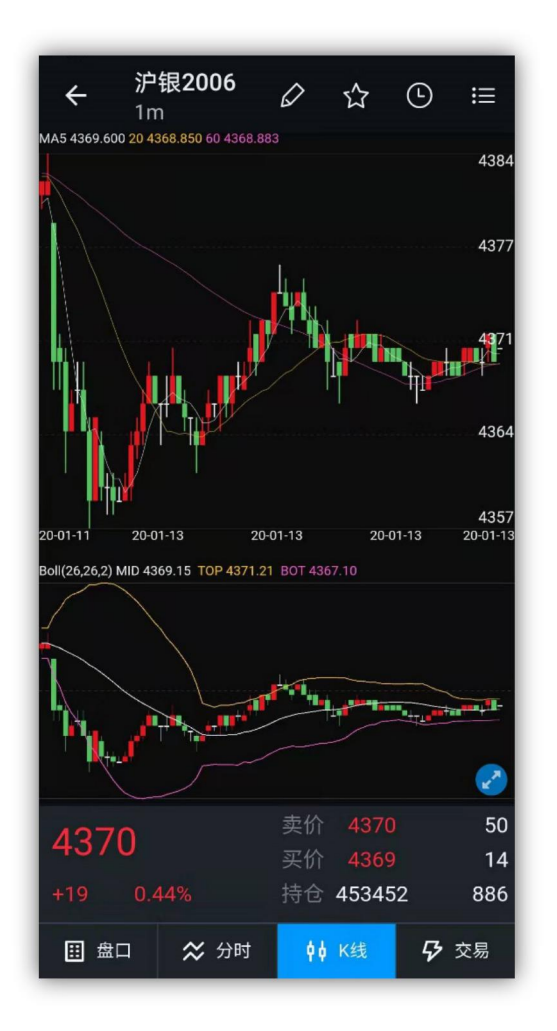

## 1.5.3.3 条件单、止盈止损

点击右上角,下拉展开图标,点击图标,可跳转条件单、止损止盈单。

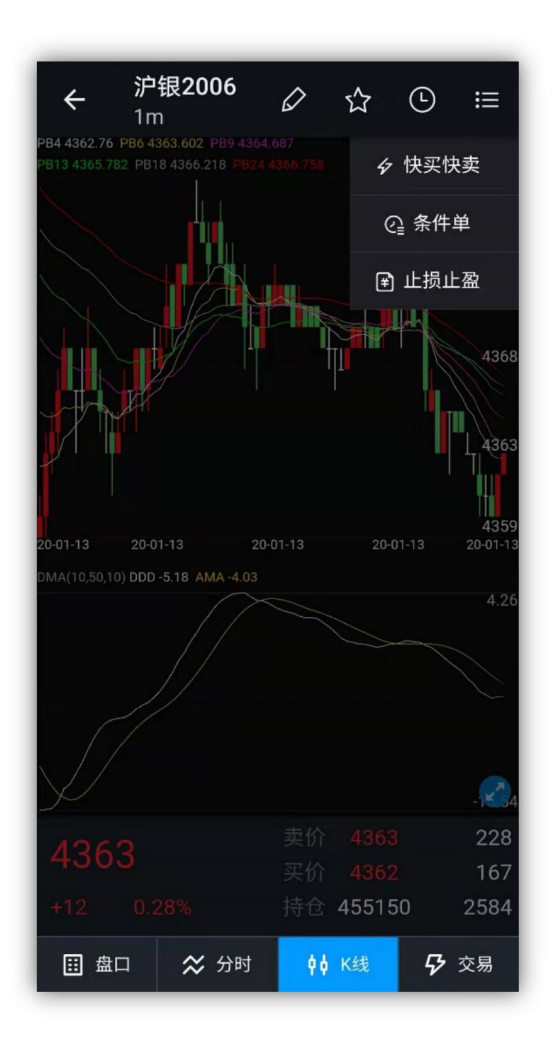

## <span id="page-14-0"></span>二、 交易

## <span id="page-14-1"></span>2.1 登录、登出

支持多柜台访问,目前已支持 CTP 主席、CTP 次席、飞马开放柜台等。

点击 APP 底部栏中的交易图标,弹出交易登录界面,选择柜台类型,输入资 金账号和交易密码,即可登录。

交易登陆以后,进入期货交易账户界面,可以直接查看到该交易账户的当前 权益、当日盈亏、可用资金、风险度。

交易退出登陆功能路径:交易——更多——登出。

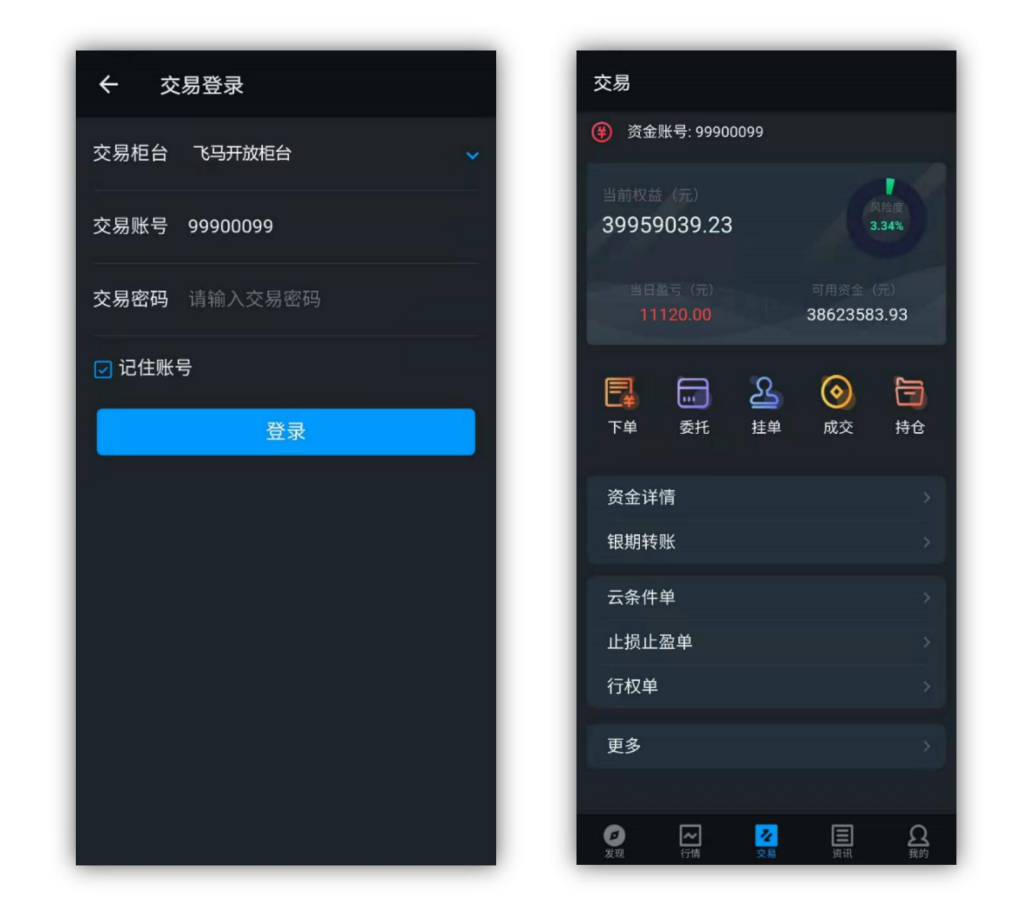

## <span id="page-15-0"></span>2.2 交易下单

交易下单支持所有期货内盘的品种交易。

默认是对手价,也可以点击价格来选择排队价、市价、最新价和超价。

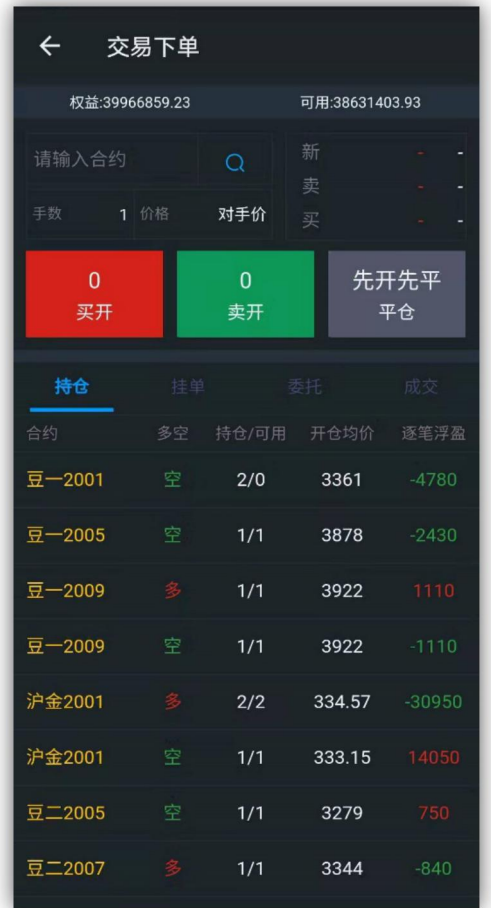

# <span id="page-16-0"></span>2.3 期权交易行权

期权交易,配合当前的三键下单模式进行期权交易。 在持仓列表里面长按期权合约,点击行权按钮,进行期权行权。

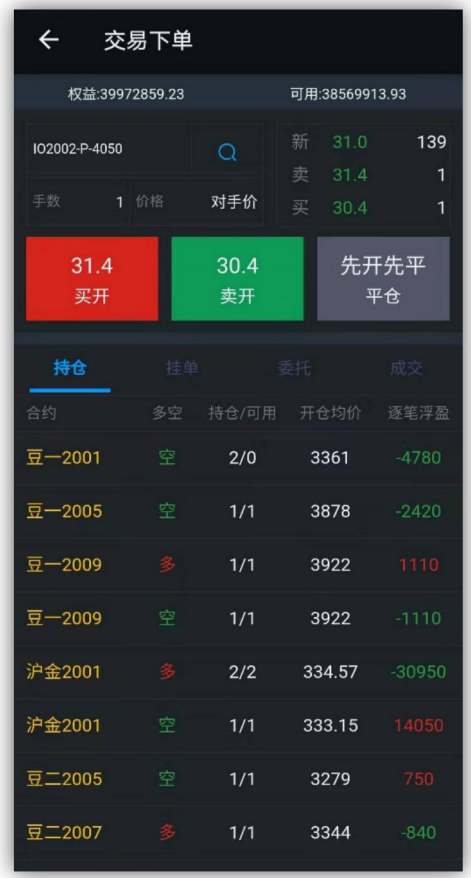

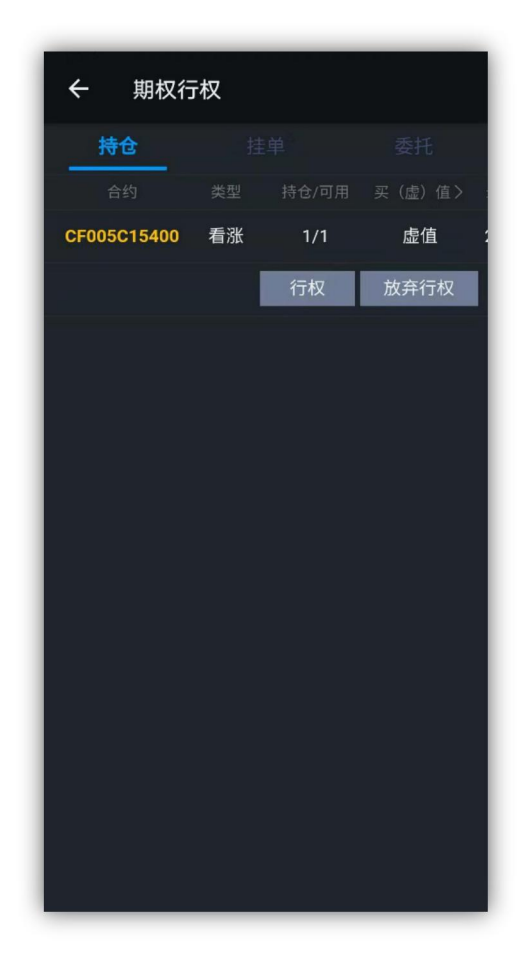

## <span id="page-18-0"></span>2.4 止盈止损单

单击持仓合约,弹出止损止盈添加页面设置止损止盈单;

止损止盈单的委托价,系统设定为对手价、市价、超价,超价默认价格点位  $\frac{1}{1}$ ;

点击交易界面的止损止盈单,查看已触发和未触发的止损止盈单。点击设置 好的未触发条件单,可进行暂停、修改、删除、全部删除

注意:如果对一条合约设置多个止损止盈单,止损单触发以后,会自动判断 持仓情况,如果持仓为 0,止盈单会失效删除,如果持仓不为 0.,止盈单依然有 效。

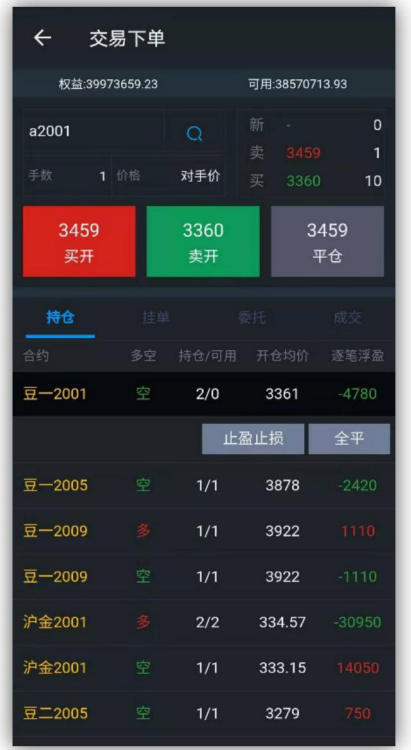

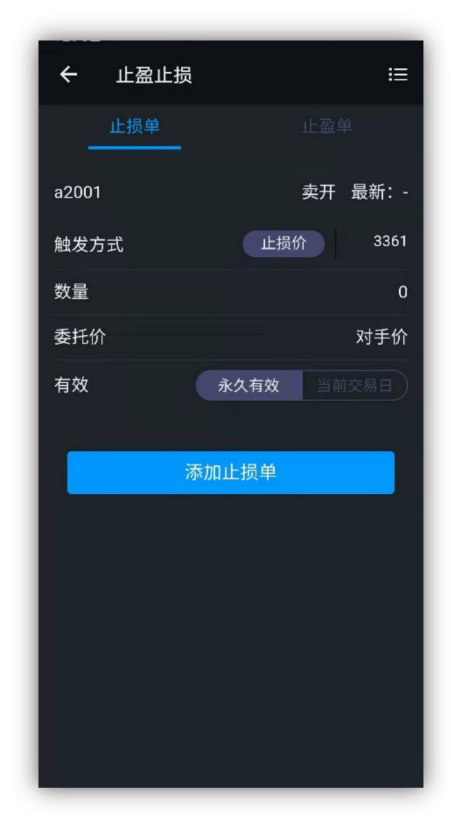

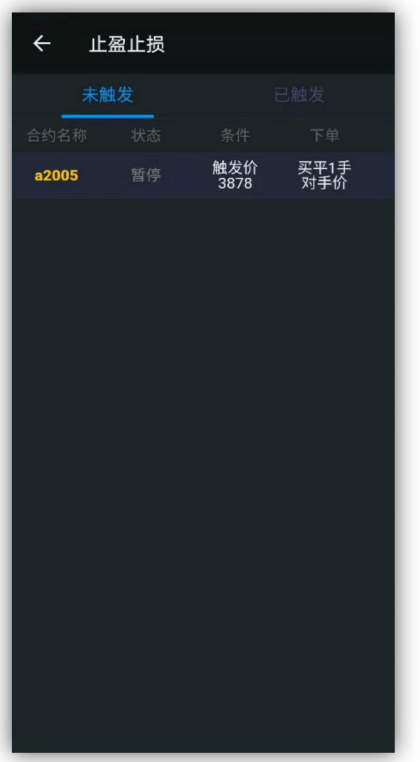

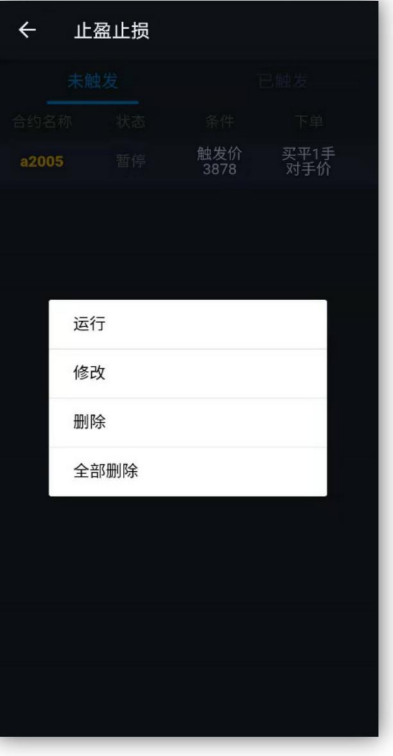

## <span id="page-20-0"></span>2.5 云条件单

点击交易界面的云条件单,可添加云条件单(时间条件单和价格条件单)以 及查询未触发和已触发的条件单。

条件单的委托价,可以设置排队价、对手价、市价、超价、最新价及指定的 委托价格。

设置好的条件单会在未触发列表中看到,如下图所示,点击设好的条件单, 可进行暂停、修改、删除、全部删除的操作。

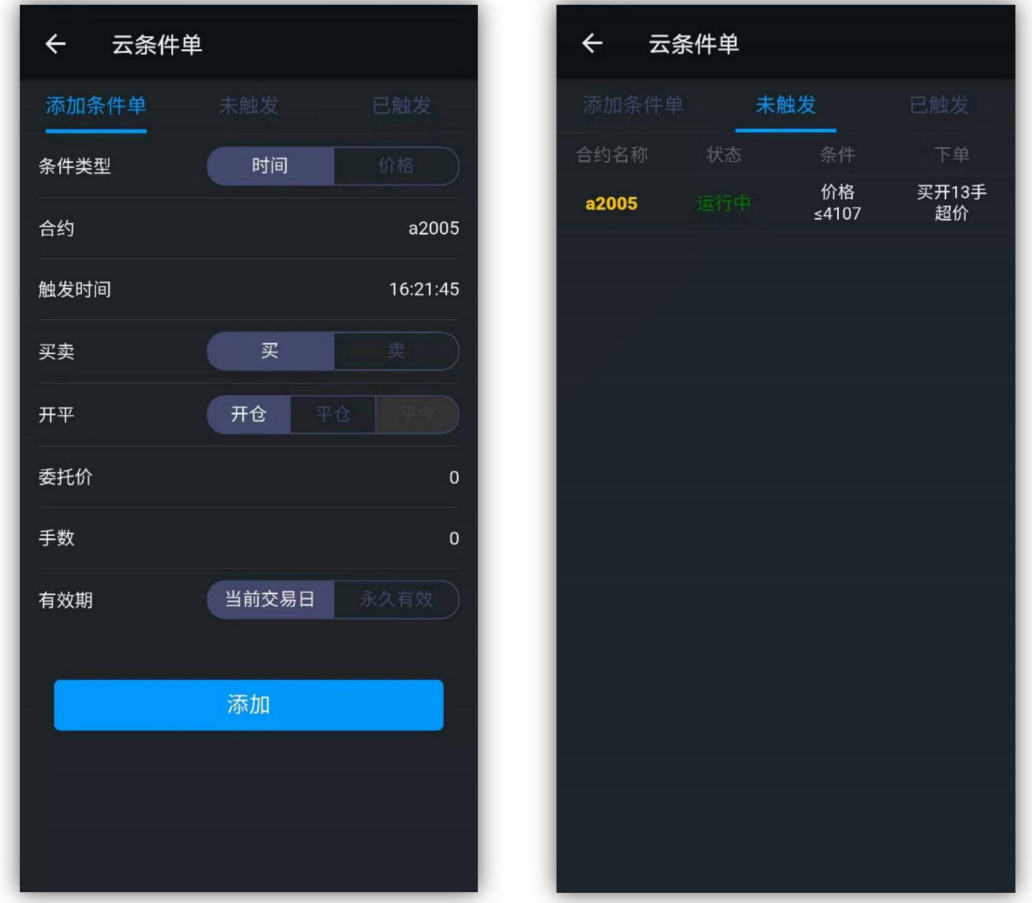

## <span id="page-20-1"></span>2.6 银期转账

点击银期转账功能,查询签约银行余额,进行银转期或期转银操作,同时可 以查询操作流水;

注意:查询银行卡余额需要选择银行账号,币种,并输入资金密码、银行密

```
码<sub>;</sub>
```
银转期和期转银需要输入资金密码;

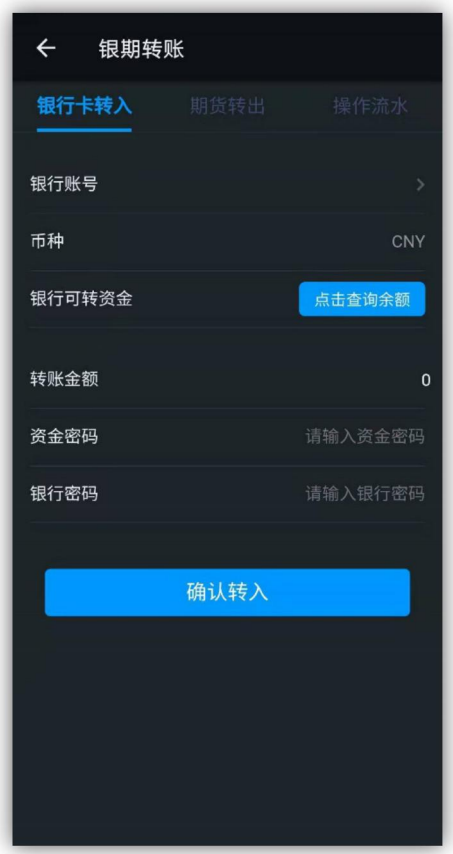

# <span id="page-21-0"></span>2.7 资金详情

点击交易—资金详情,即可查看。

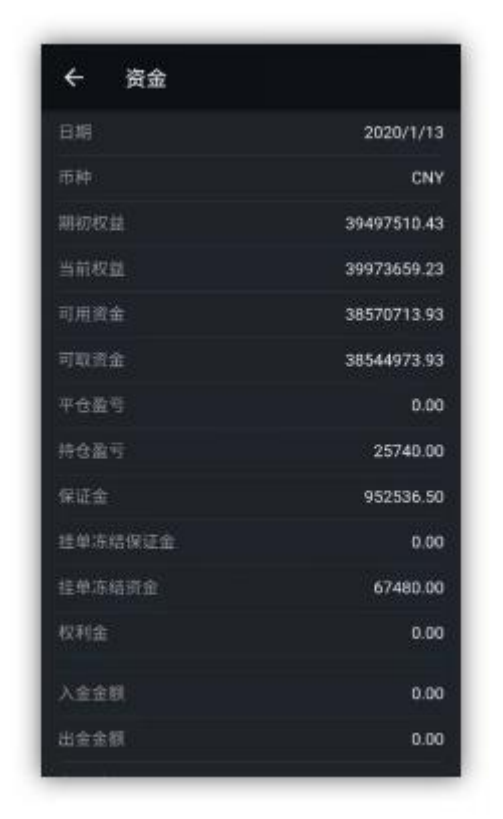

## <span id="page-22-0"></span>2.8 交易设置

#### <span id="page-22-1"></span>2.8.1 优先平今设置

功能路径: APP 交易——更多——交易设置——优先平今设置

客户针对上期所和能源中心的品种进行优先平今,默认所有上期所和能源中 心的品种优先平今。

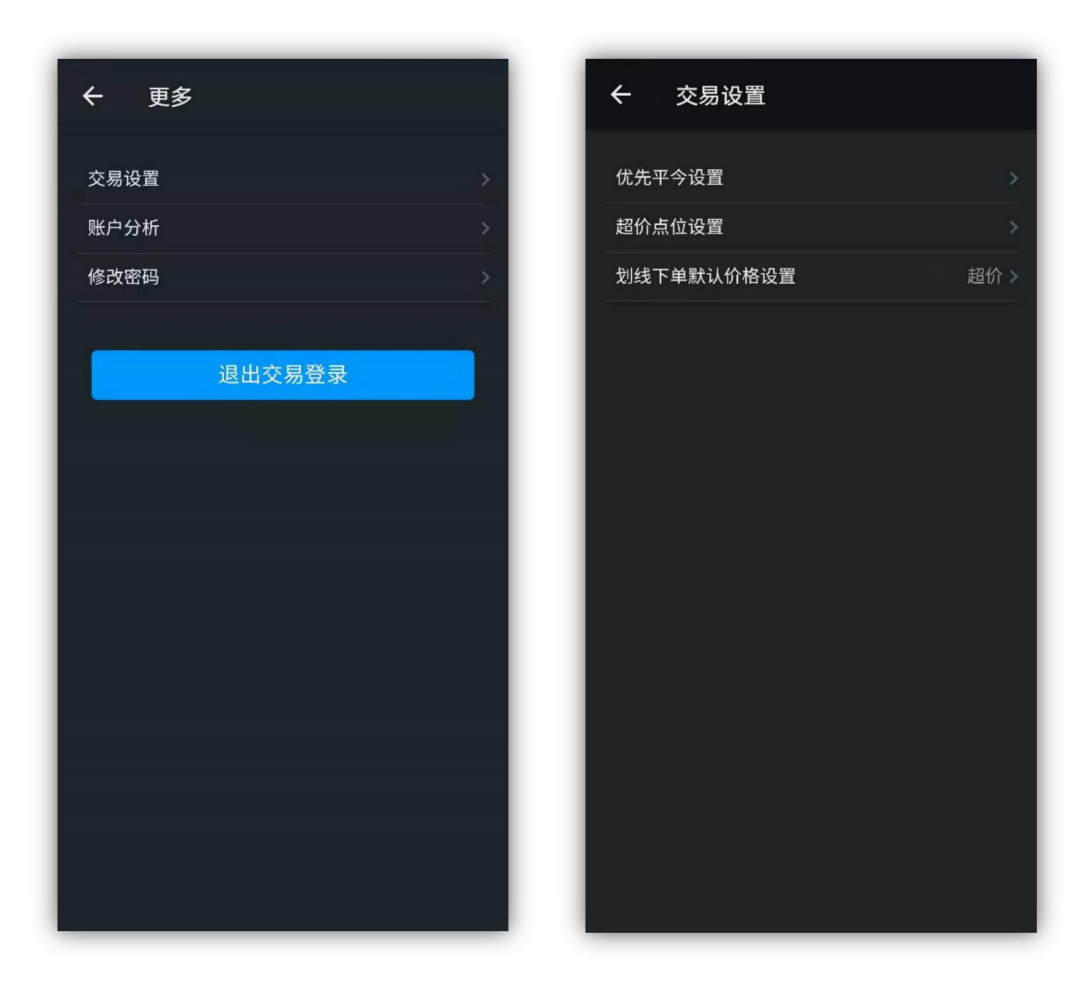

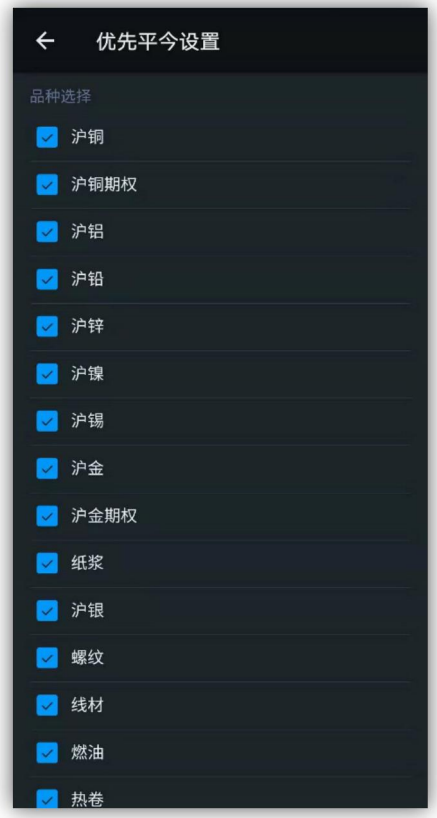

#### <span id="page-24-0"></span>2.8.2 超价点位设置

功能路径: APP 交易——更多——交易设置——超价点位设置

默认所有品种的超价点位都为 1,客户根据自身需求进行不同交易所不同品 种的超价点位设置。

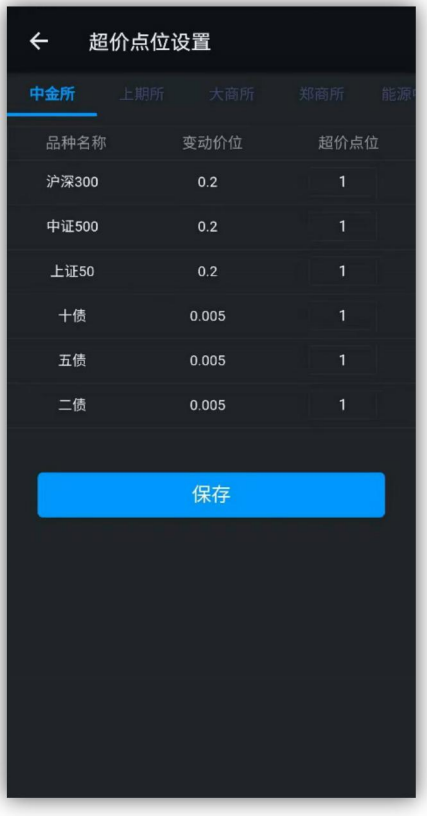

## <span id="page-24-1"></span>2.8.3 划线下单默认价格设置

功能路径: APP 交易——更多——交易设置——划线下单默认价格设置, 默 认为超价。

#### <span id="page-24-2"></span>2.9 修改密码

功能路径:APP 交易—更多—修改密码。包括修改交易密码、资金密码。

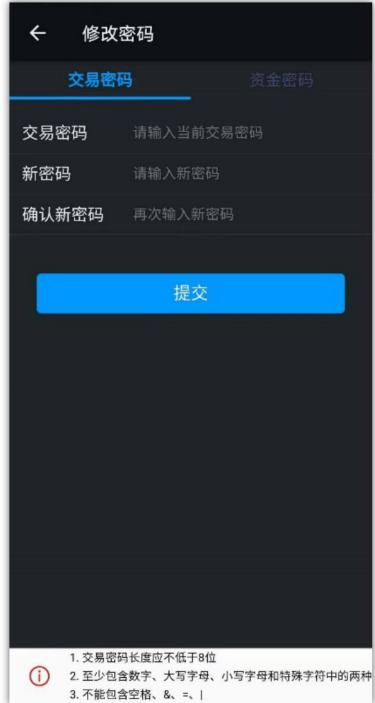